## **Waste a Partial Dose during Issue:**

This applies only to controlled substances.

- Follow Issue a Controlled Substance procedure to select medication.
- Press **Remove Now**.
- Follow screen prompts to access item(s).
- Press **Waste Partial Dose**.
- Modify the waste amount, if necessary. Press **OK**. The waste amount is computed automatically based on the intended partial dose.
- Have witness enter their credentials
- Close bin and drawer.
- Press **Exit** to log off.

## **Add Patient:**

Check for the patient in both the Local and Global Patient List. If not listed, add the patient.

- Log on.
- Press **Add New Patient**.
- Enter as much information about the patient as possible, but as a minimum enter first name, last name, and the hospital number. **(i.e.FH123456/20)**

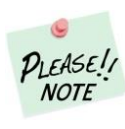

o Note: You will not be able to put a slash (/) in the text field so just omit the slash (/). Example XX12345620

- Press **Add New Patient**
- The patient screen for the temporary patient is displayed. The patient's name is displayed on the patient list as TMP (temporary).

# **Perform Cycle Count:**

This must be completed **weekly** by 2 nurses as per hospital policy.

- Select **Main Menu**
- Select **Inventory Menu**
	- Select **Cycle Count\*\*** Select **Count Now**
- Follow the guiding lights
- to access items.
- Continue until all items have been counted.
- Select **Exit** to log off.

\*\*To count just a **single medication** select **Open Cycle Count** and **Find Item.**

## **How to Research Discrepancies:**

Use the discrepancy receipt that prints from the Omnicell or use the **Reports** menu to access various reports to help you determine why the discrepancy occurred.

# **How to Resolve Discrepancies:**

- Log on
- Press **Main Menu**
- Press **Resolve Discrep**
- Select **Control Level 2-5**.
- Press **Resolve Discrep**.
- Select a discrepancy.
- Cycle Count the medication
- Investigate any missing doses
- Enter a reason(s) for the discrepancy using free text.
- Press **Resolve Discrep**.
- Have a witness enter their credentials.
- Press **OK**.
- Press **Exit** to log off.

## **Cleaning the Sensor:**

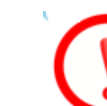

Use alcohol swabs to clean Bio ID sensor. Accel wipes for remainder of cabinet. **Do not use** any other abrasive cleaners containing bleach.

零

**Contact Information: Clinical Nurse Advisors:** 

**CGH/FCH Martina Klassen** 604-316-5209 [Martina.Klassen@fraserhealth.ca](mailto:Martina.Klassen@fraserhealth.ca)

**ERH MarietaTelman** 604-614-5316 [Marieta.telman@fraserhealth.ca](mailto:Marieta.telman@fraserhealth.ca)

**RMH Tori Bandringa** 236-332-1220 [Victoria.Bandringa@fraserhealth.ca](mailto:Victoria.Bandringa@fraserhealth.ca)

**RCH Kelly Riley** 604-613-8294 [Kelly.riley@fraserhealth.ca](mailto:Kelly.riley@fraserhealth.ca)

**Omnicell helpline – 24 hours** 1-800-910-2220

# **Omnicell Quick Reference Guide**

**Chilliwack General Hospital Fraser Canyon Hospital Eagle Ridge Hospital Ridge Meadows Hospital Royal Columbian Hospital**

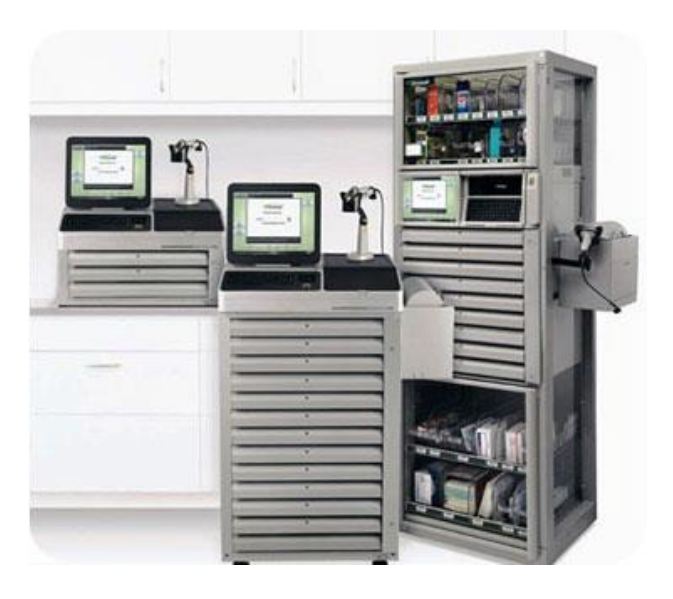

fraserhealth

March 2022

## **Log on:**

- Touch the standby screen and scan your finger using the Bio ID scanner
- **OR** type in your Meditech user ID and your password and press Enter.

#### **Password requirements:** Length 8-18 characters Including at least 3 of the following: Uppercase, Lowercase, Number, Symbol

# **Log off:**

 $\bullet$  Press Exit in the lower right corner of the screen.

Remember to **log off** when you leave the Omnicell cabinet. This prevents anyone from removing medications under your ID, leaving you responsible for any transactions or discrepancies.

# **Issue a medication:**

- Log on.
- Select your patient from either the Local or Global list.
- Press **Remove Meds**.
- Select the medication from the appropriate tab (stocked meds, active med orders, PRN Only).
- Acknowledge any on screen alerts if prompted.
- Modify quantity or dose to remove, if necessary.
- Press **OK**
- If multiple medications are required, select other medication(s) and then press **Remove Now**.
- Follow guiding lights to remove medications

Note: if a medication is no longer required, select **Skip Item** and **do not** remove medication(s) and close the drawer.

Press **Exit** when done.

# **Issue a Controlled Substance:**

- Select your patient from either the Local or Global list.
- Press **Remove Meds**.
- Select the medication from the desired tab.
- Modify quantity or dose to remove, if necessary.
- Press **Remove Now** OR **OK** if multiple medications are required, select other medication(s) and then press **Remove Now**.
- Follow guiding lights to remove medication(s).
- Complete a **Countback** of the bin when prompted **prior** to removing the medication(s).
- Close drawer after medication(s) removed and press **Exit**.

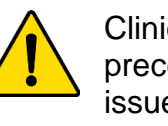

preceptor students cannot issue any controlled substances as per hospital policy.

# **Override a PVR Medication (Profiled Omnicell only)**

Use this function to access a medication before it has been verified by pharmacy (PVR). User permission required and may require a witness.

- From patient screen, press **Remove Meds.**
- **Select the Stocked Meds tab.**
- Select the desired medication.
- Press **Yes** to confirm override.
- Enter the **dose** or **quantity** to issue, then press **OK**
- Press **Remove Now**
- Collect medication and close drawer.
- Press **Exit** to log off.

# **Return a Medication:**

*Any items returned must be in their original packaging, not damaged and not contaminated in any way.*

- Log on.
- Select patient.
- Press **Return Meds**.
- On the **Meds Eligible for Return** tab select the desired medication you would like to return.

If you cannot find the med, press **All Meds** on the right side (lists medication removals by all users).

 Complete **Administration Amount** and **Quantity to Return**.

Make sure to enter an administration amount, even if it is zero.

- Press **Return Now**.
- Return Medication to **External Return Bin (ERB)**
- Select a reason for the return.
- Select **OK.** System will prompt for a witness when returning Controlled Substances. Close ERB lid.
- Press **Exit** to log off.

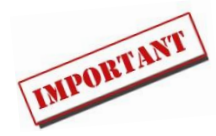

# **Waste a Controlled Substance:**

- Log on
- A **partial dose issues reminder**  will display if you have any undocumented wastes. Press **OK**.
- Select the patient or the **Partial Dose List** tab.
- Select **Waste Meds**
- Select the medication requiring waste documentation from list.
	- o If unable to find the
		- medication, press **All Meds**
- Complete quantity issued, quantity to be wasted and reason for waste.
- Have witness log on and **witness actual wastage.**
- **Select Record Waste Now.**
- Press **Exit** to log off.

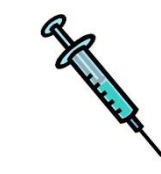

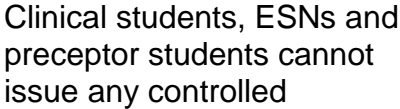